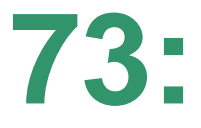

## **USING "aTube Catcher" TO DO SCREEN RECORDING AT THE GRAPHICS INTERFACE**by Francis Chao fchao2@yahoo.com

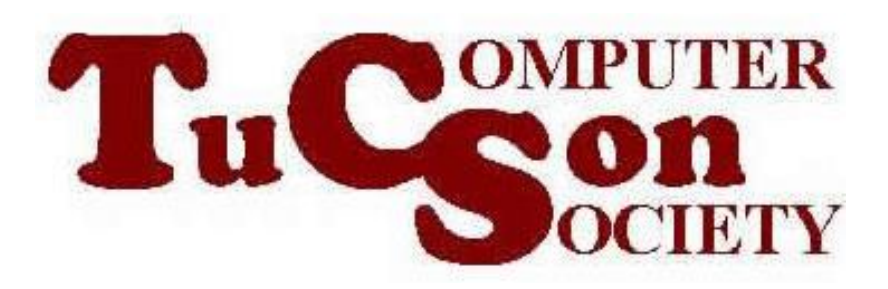

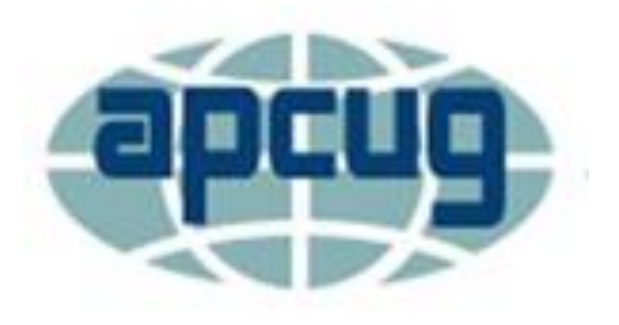

# **Web location for this presentation:**

http://aztcs.apcug.org Click on "Meeting Notes"

### **SUMMARY**

Here are our step-by-step instructions for using "aTube Catcher" to record streaming video at the "Graphics Device Interface" of a Windows... computer.

# TOPICS

- Using "aTube Catcher" to Record Streaming Video at the Graphics Device Interface
- Additional Information

• If the "Downloader" tab is unable to download a streaming video from the network stack, you can use the "Screen Recorder" tab to record the video at the "Graphics Device Interface" instead:

• Start "aTube Catcher" by doubleclicking on the baseball catchers mitt icon:

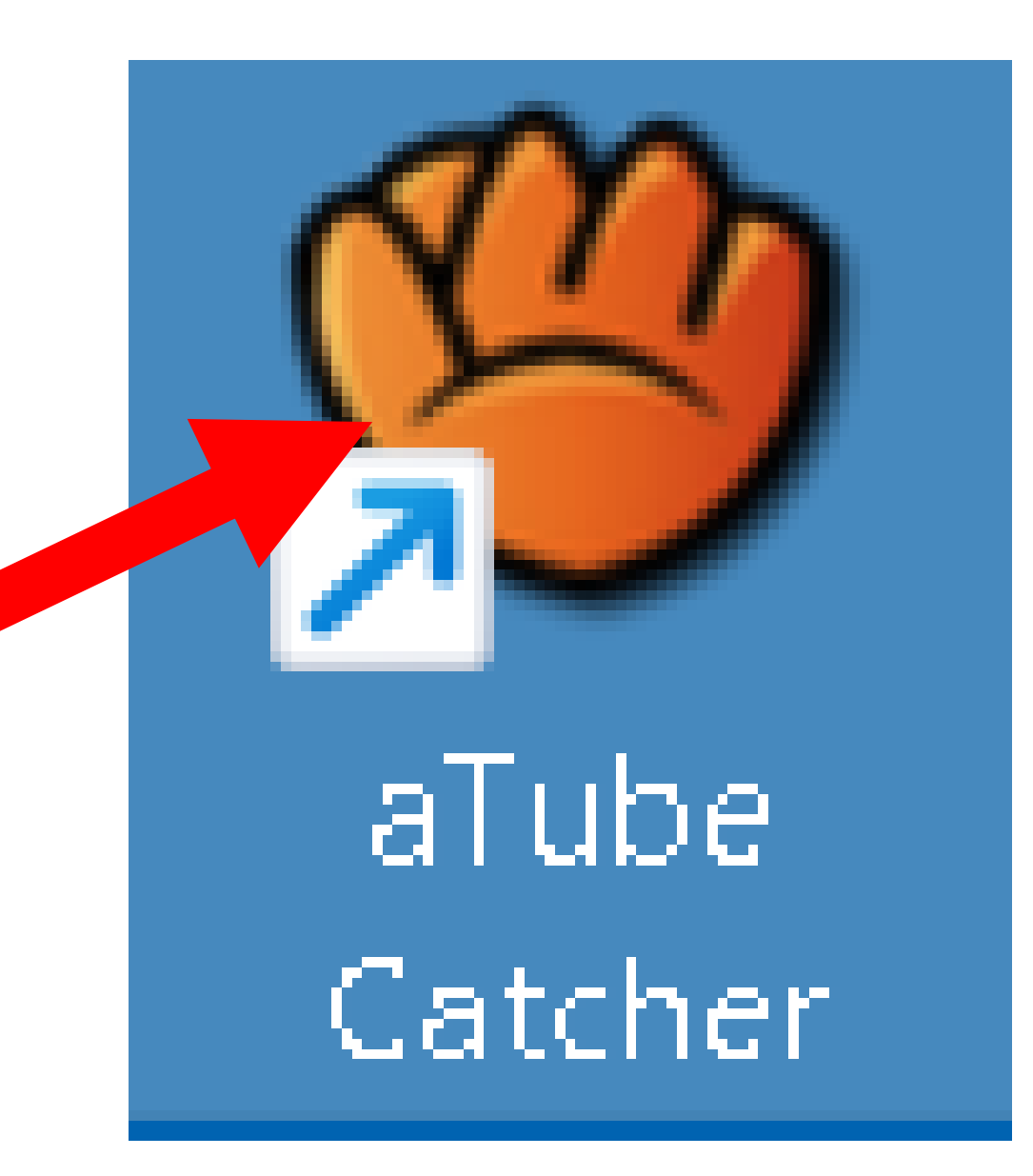

• Double-click on "Screen Capture" if a rectangular selection grid is displayed:

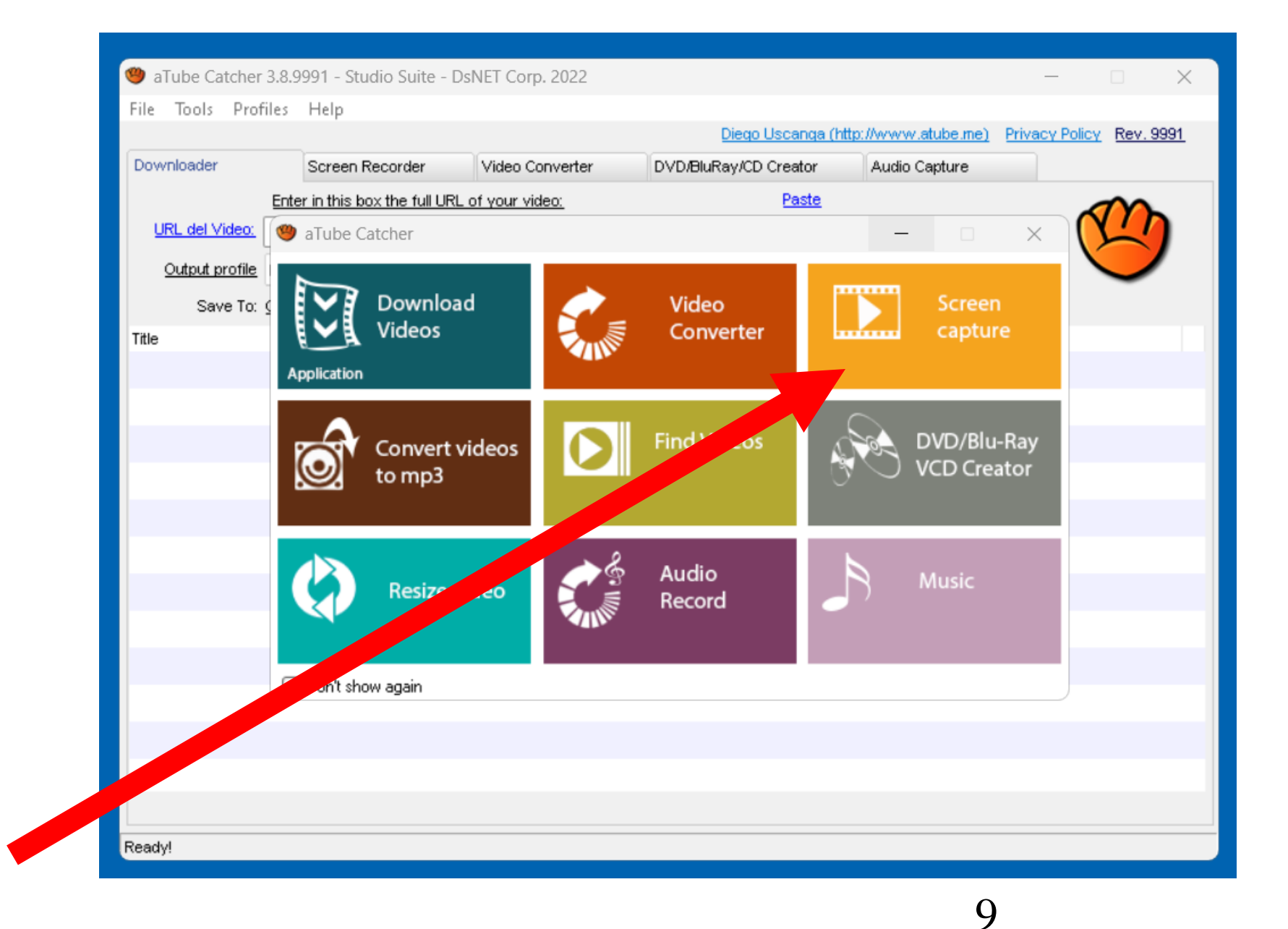

The rectangular selection grid will disappear and the "Screen Recorder" tab in the "aTube Catcher" window will be displayed:

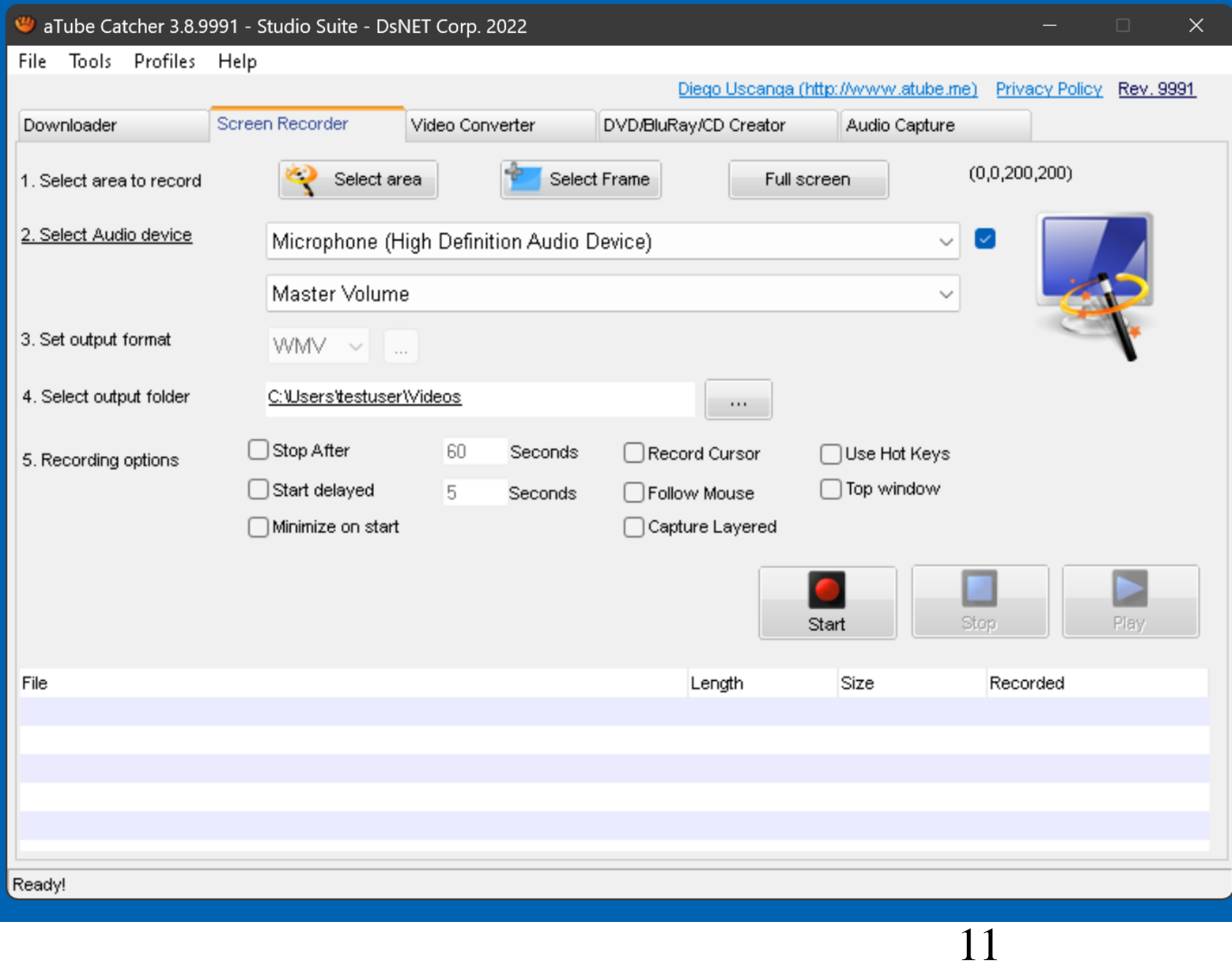

• Drag the "aTube Catcher" window to the right side of the monitor screen:

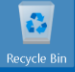

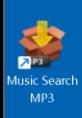

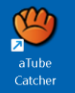

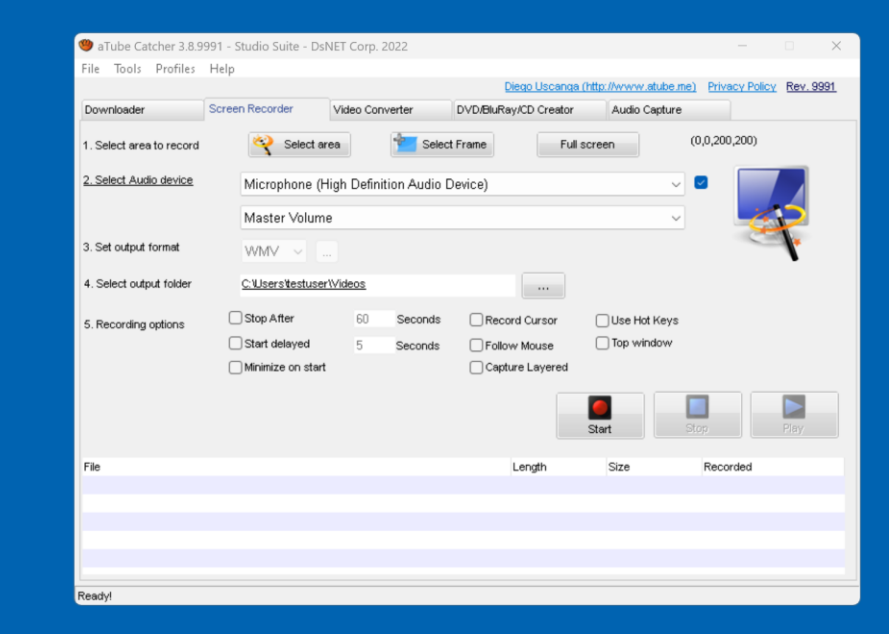

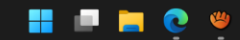

• Minimize the "aTube Catcher" window:

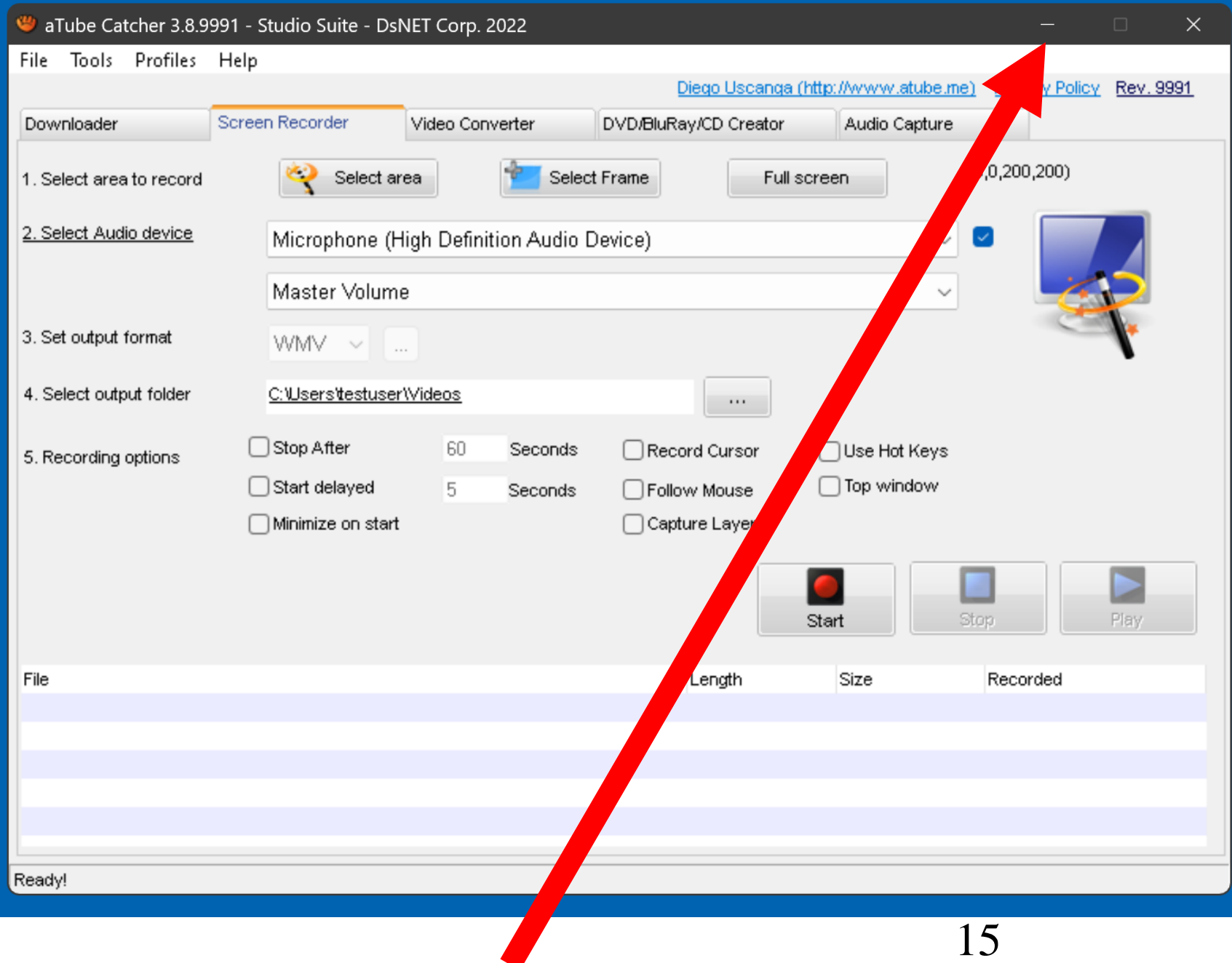

• Start a Web browser and drag it's window to the left side of the monitor screen:

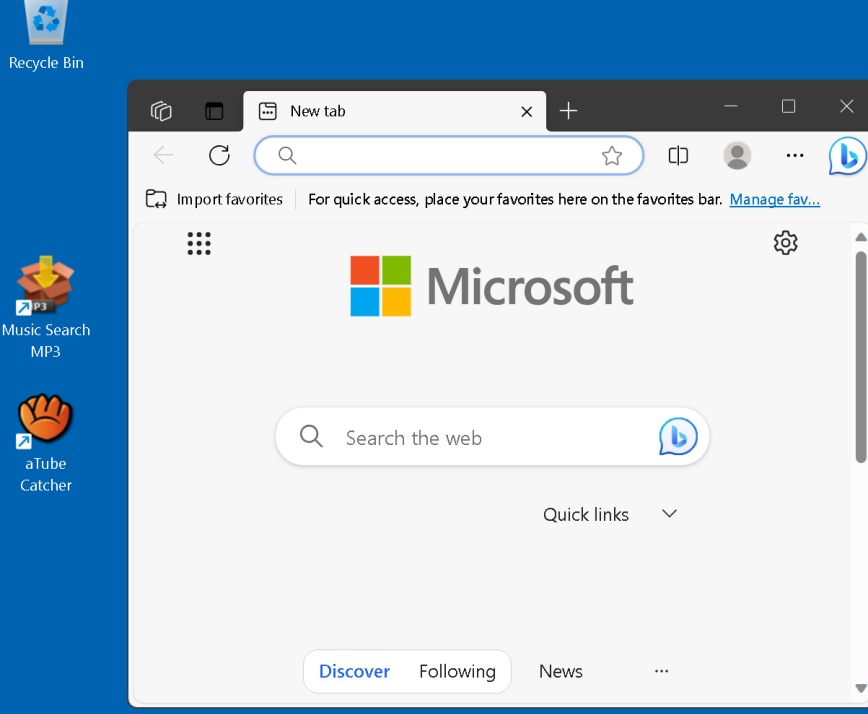

 $\hat{\mathbf{a}}$ 

v,

• Locate a streaming video that you wish to record:

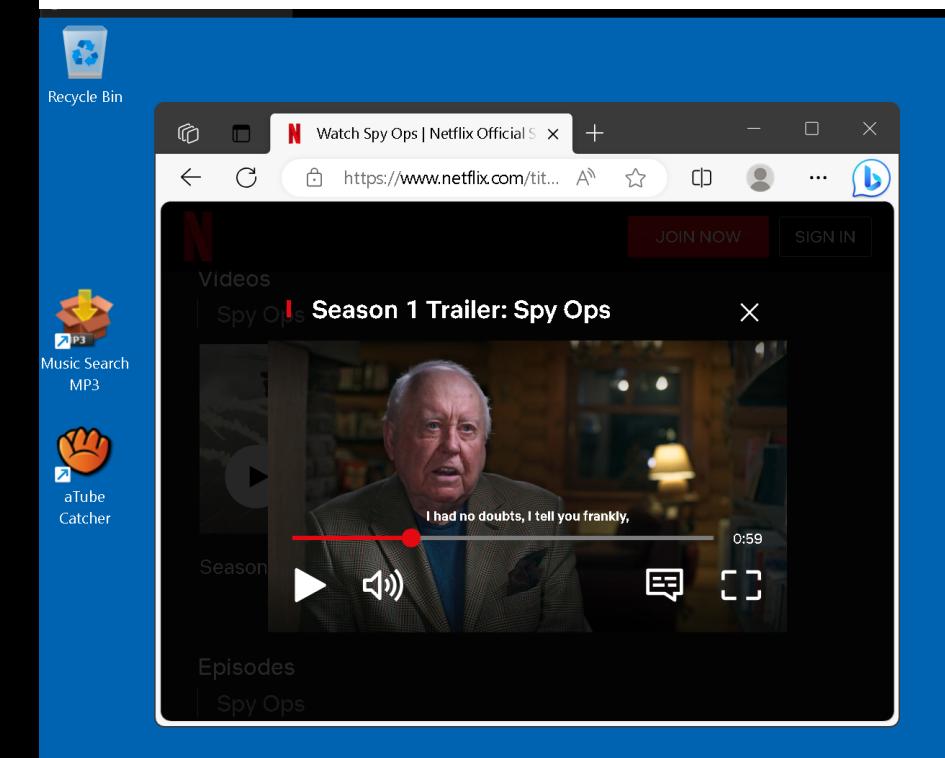

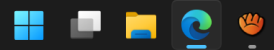

• Play the streaming video for a few secords to get an idea of where the actual video will be displayed on the computer screen.

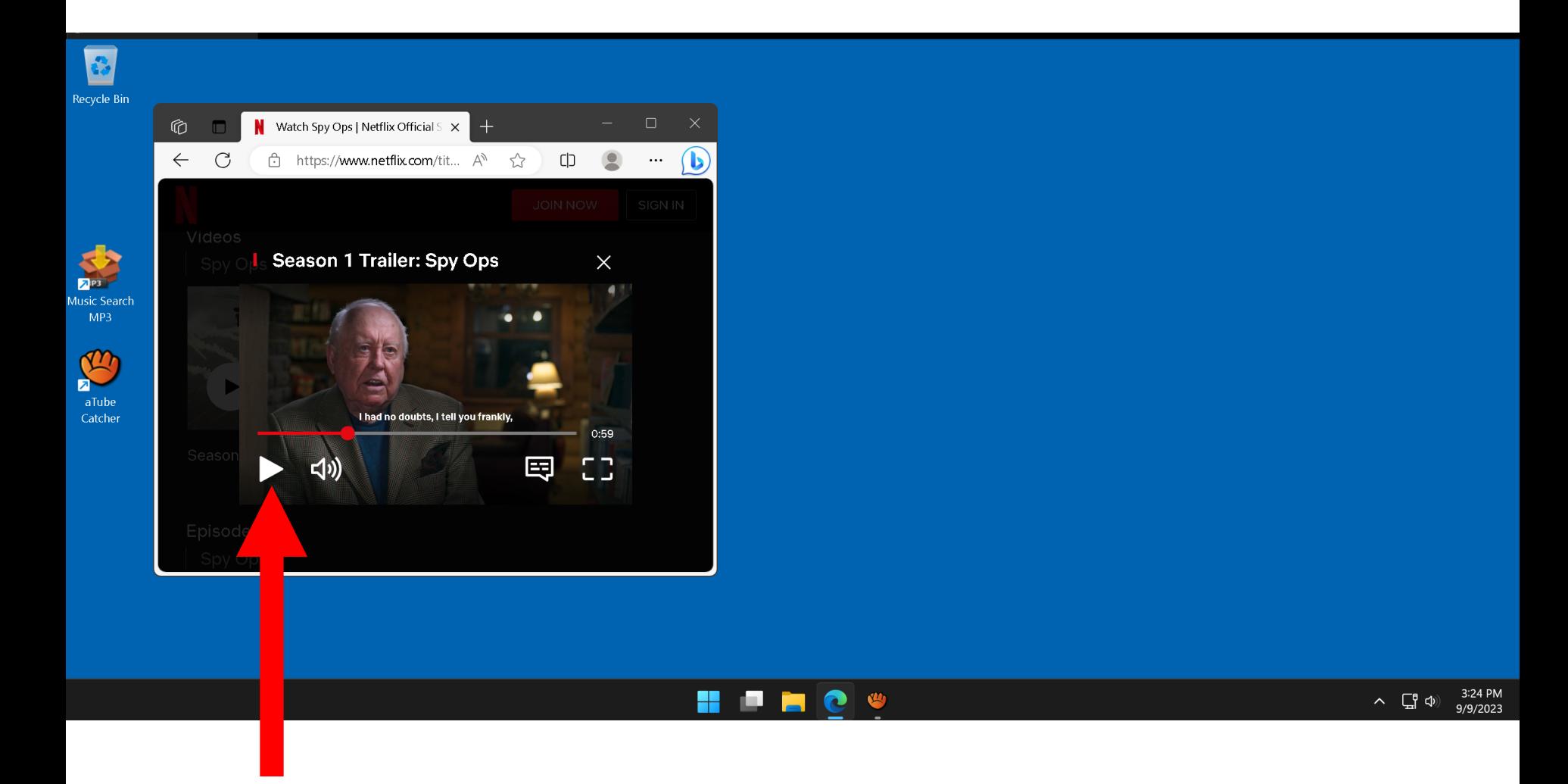

• While playing the streaming video, adjust the audio level:

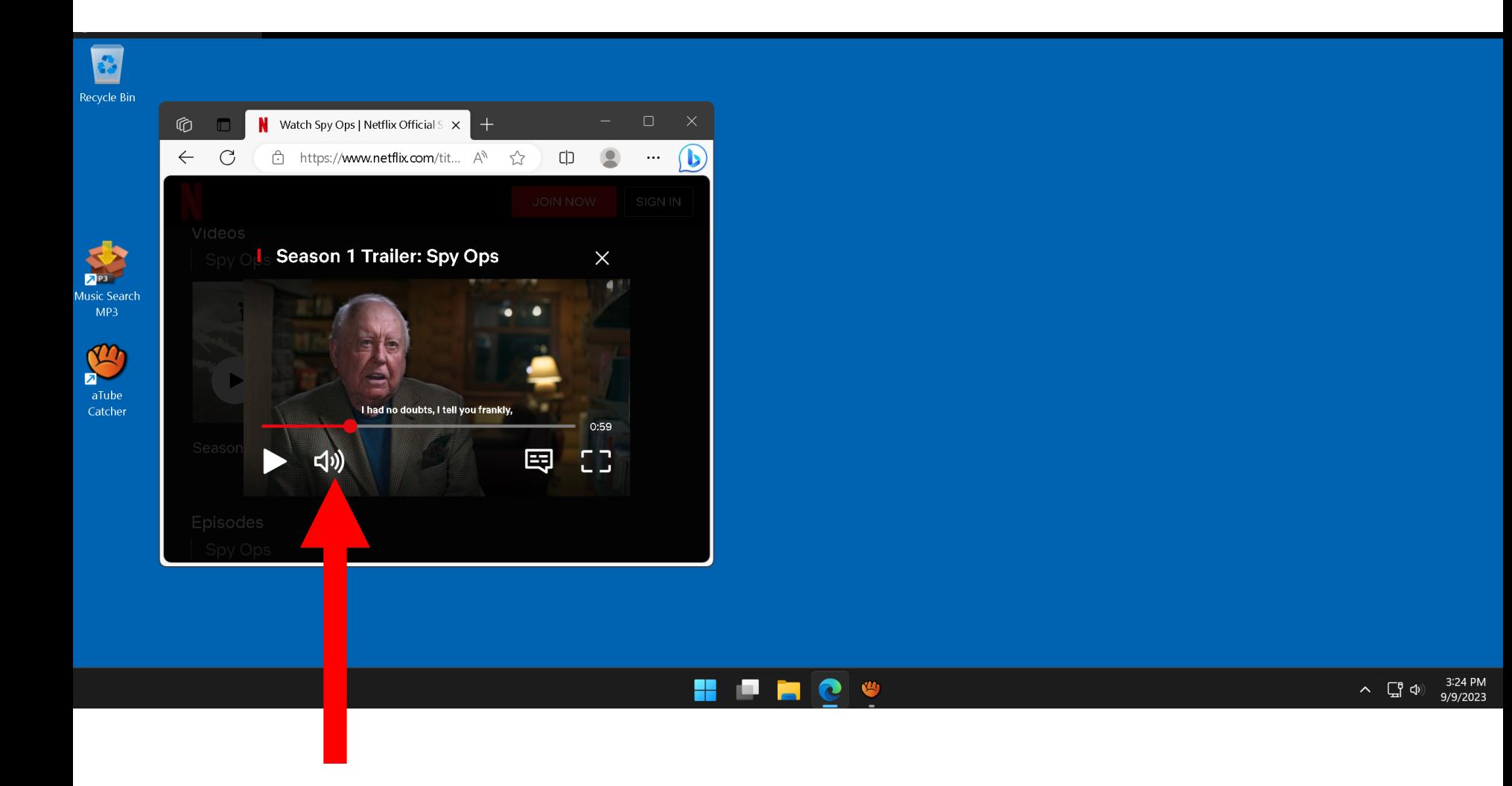

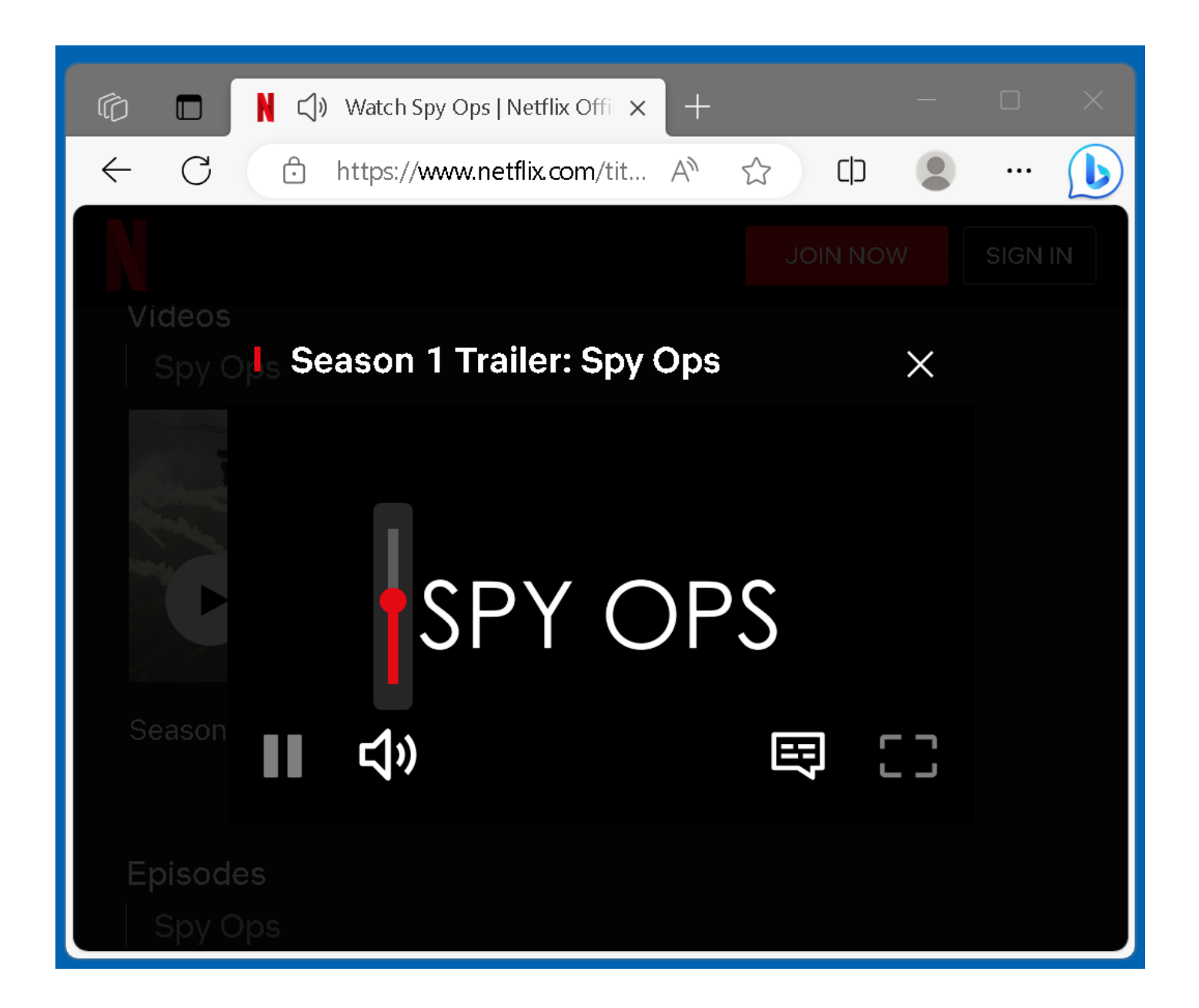

• Stop the playing of the video and return the start indicator of the player to the start of the time line.

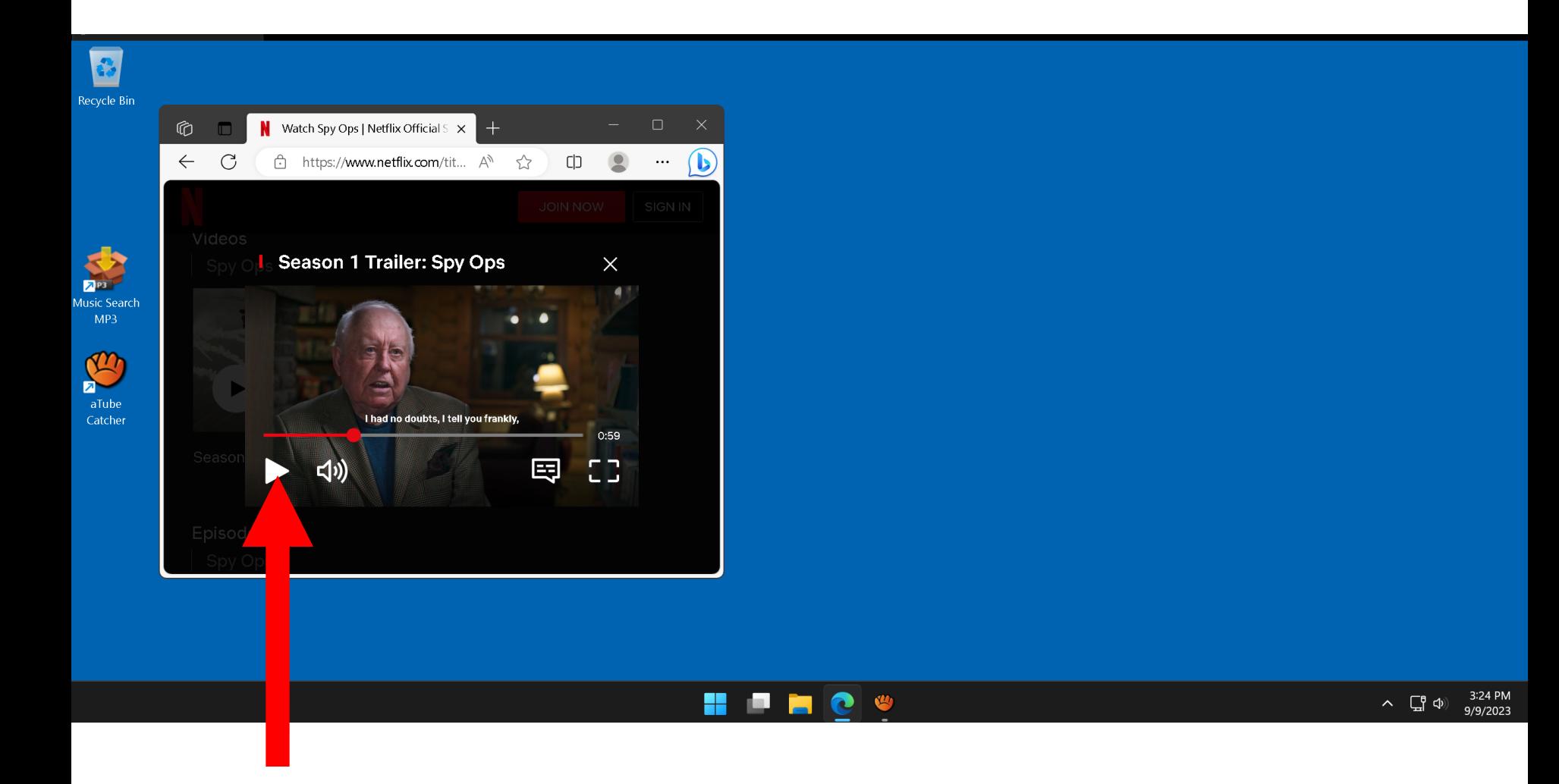

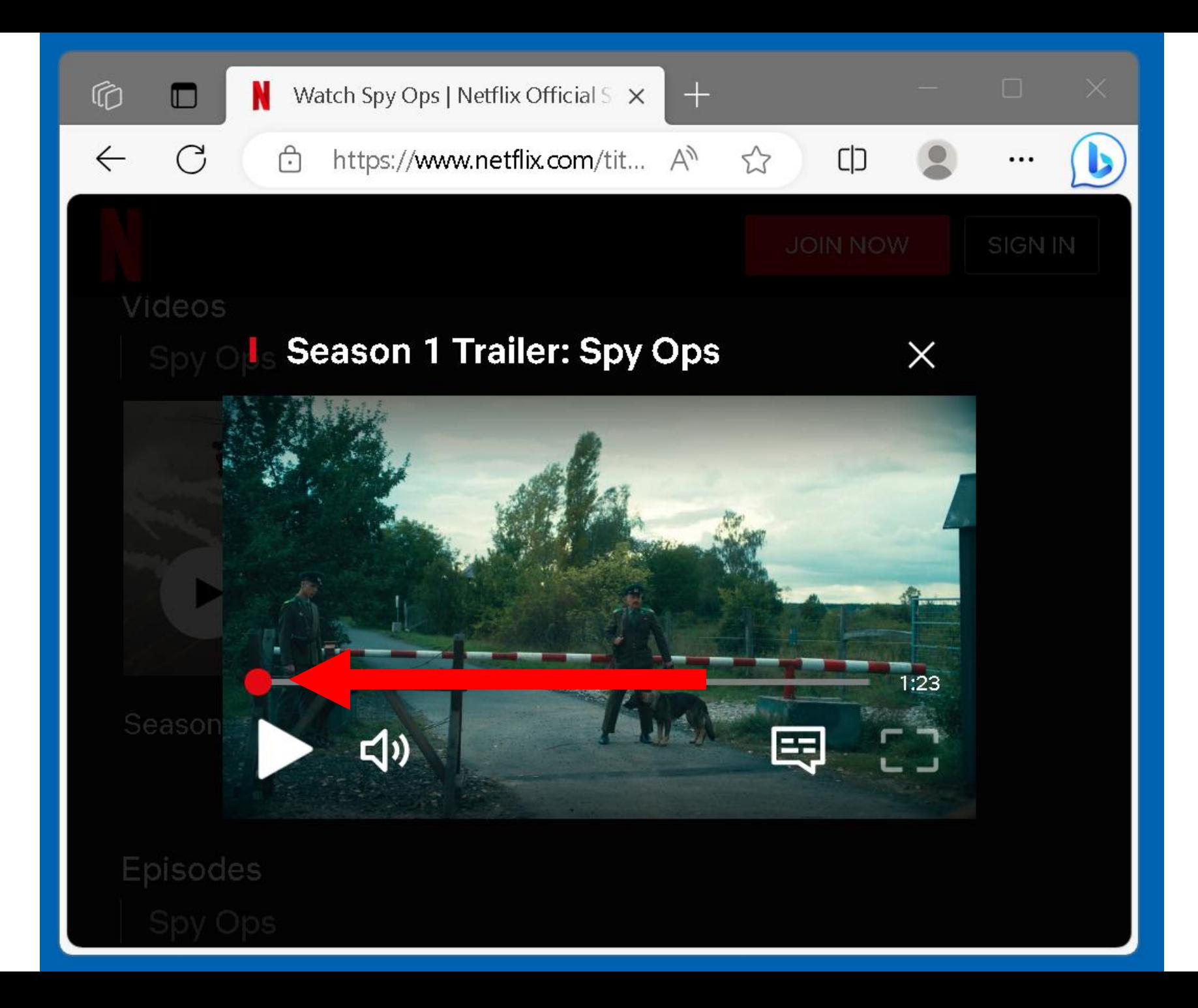

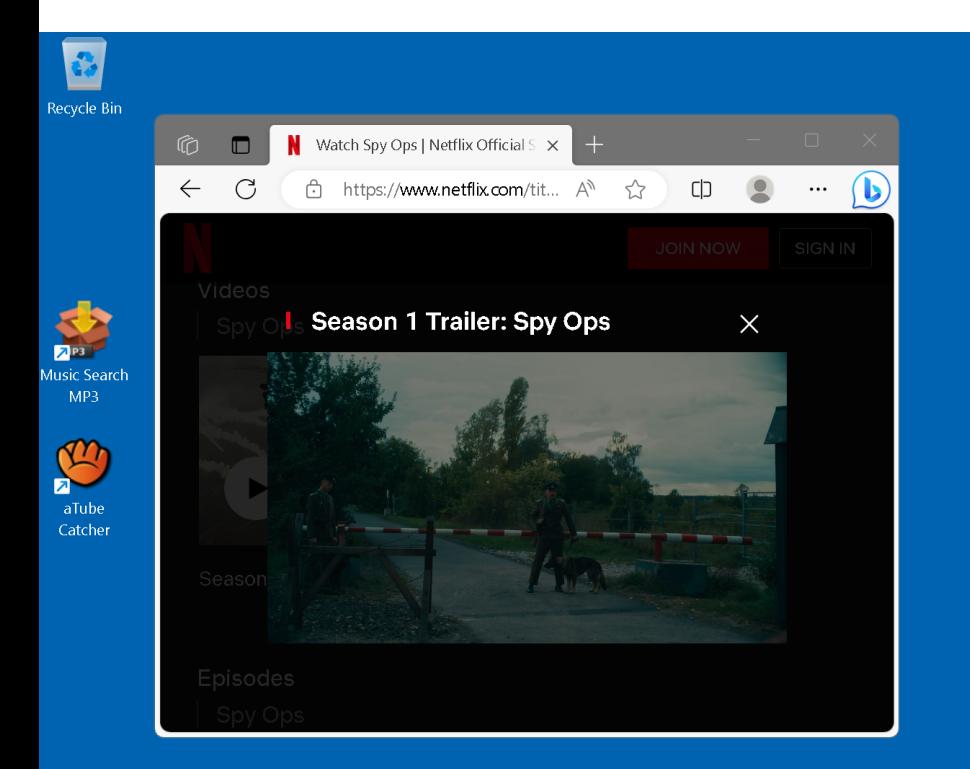

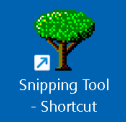

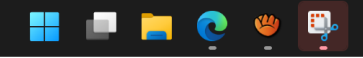

• Restore the "aTube Catcher" window:

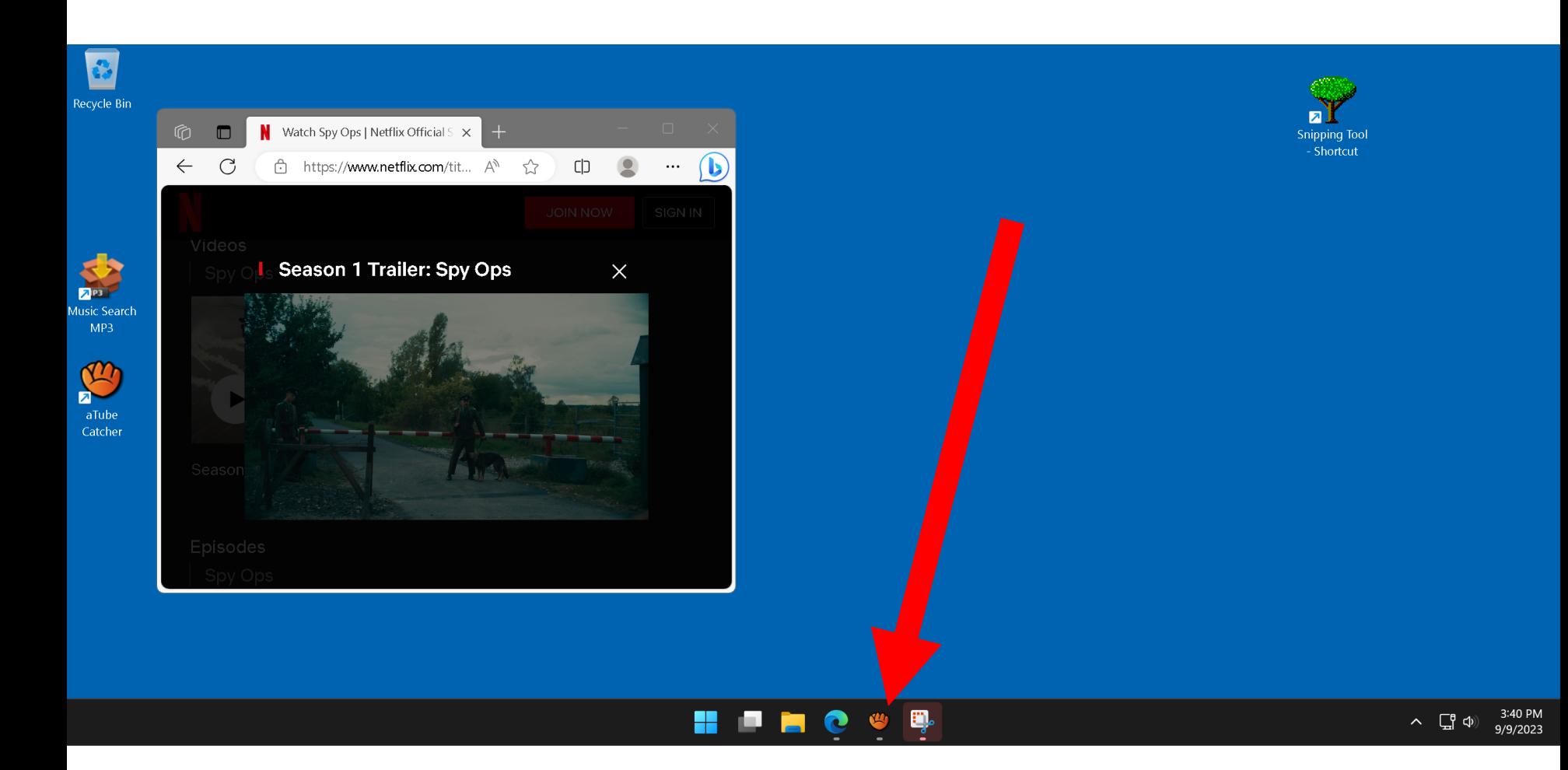

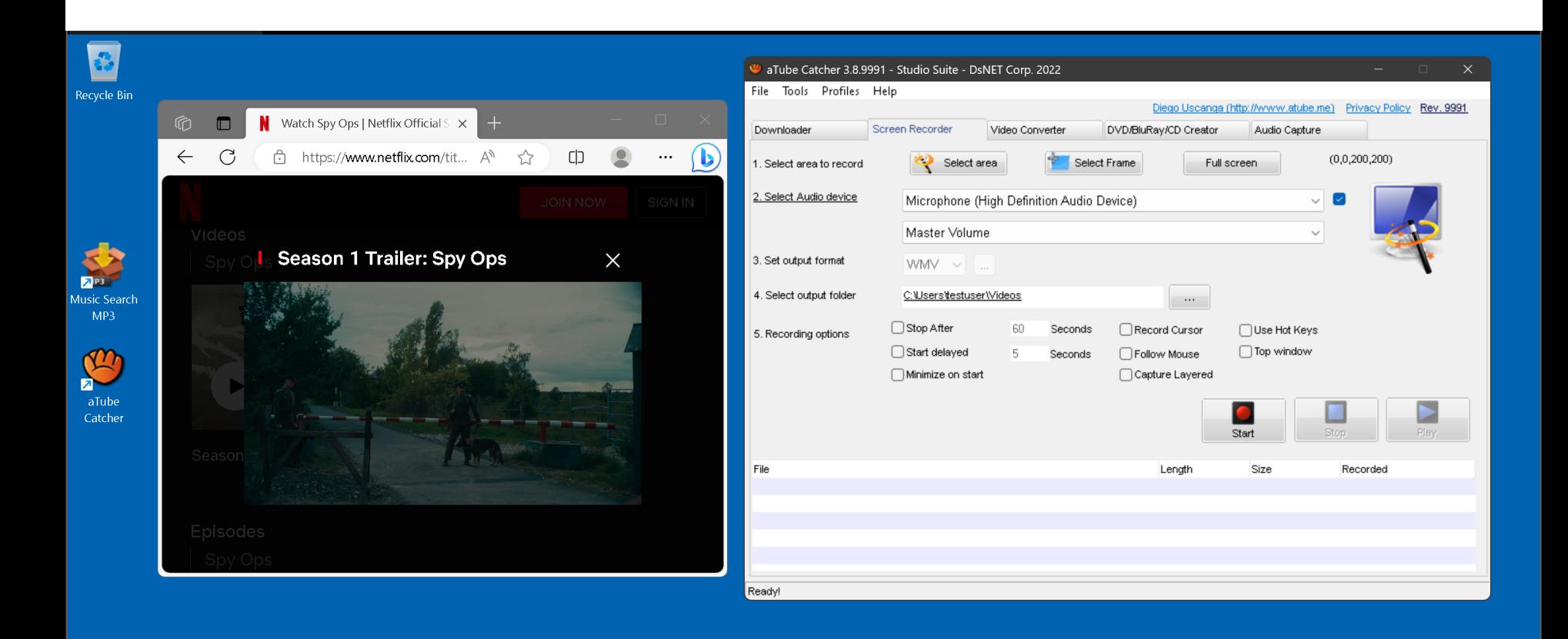

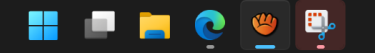

• Click on the "Select area" button of the "aTube Catcher" window.

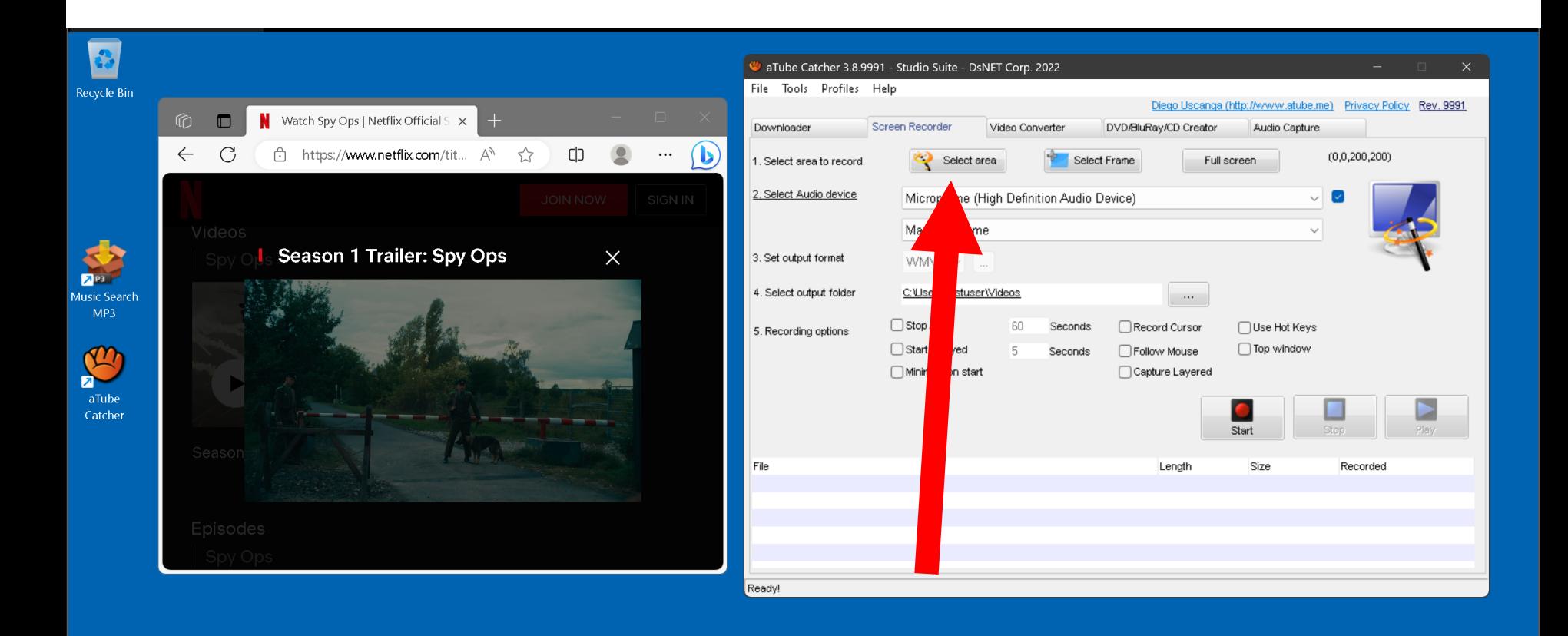

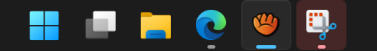

• The mouse pointer will turn into a + sign.

Use it to draw a rectangle to surround the actual playing area of video player in the Web browser:

• Double-click on the "Start" button in the "aTube Catcher" window:

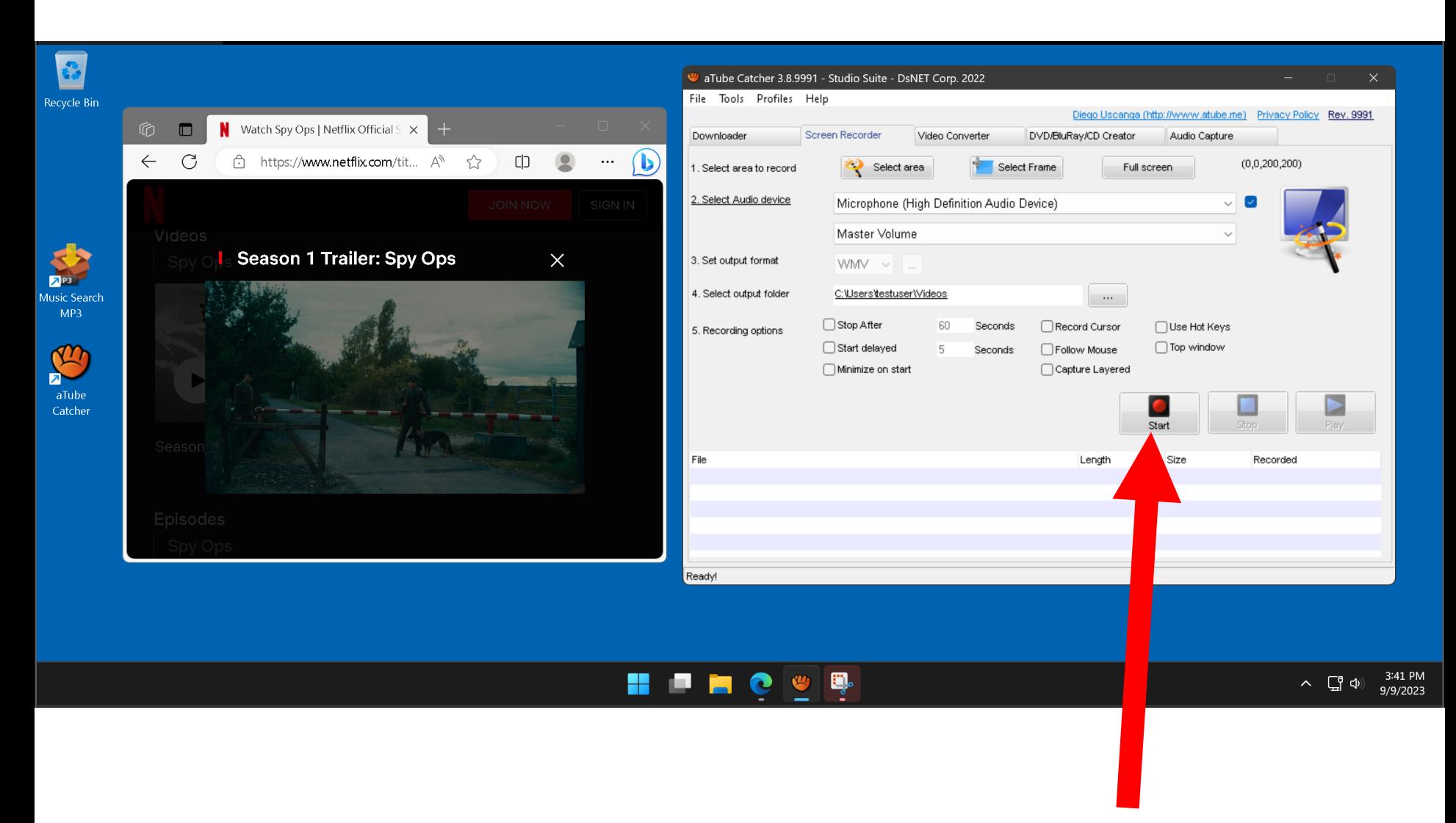

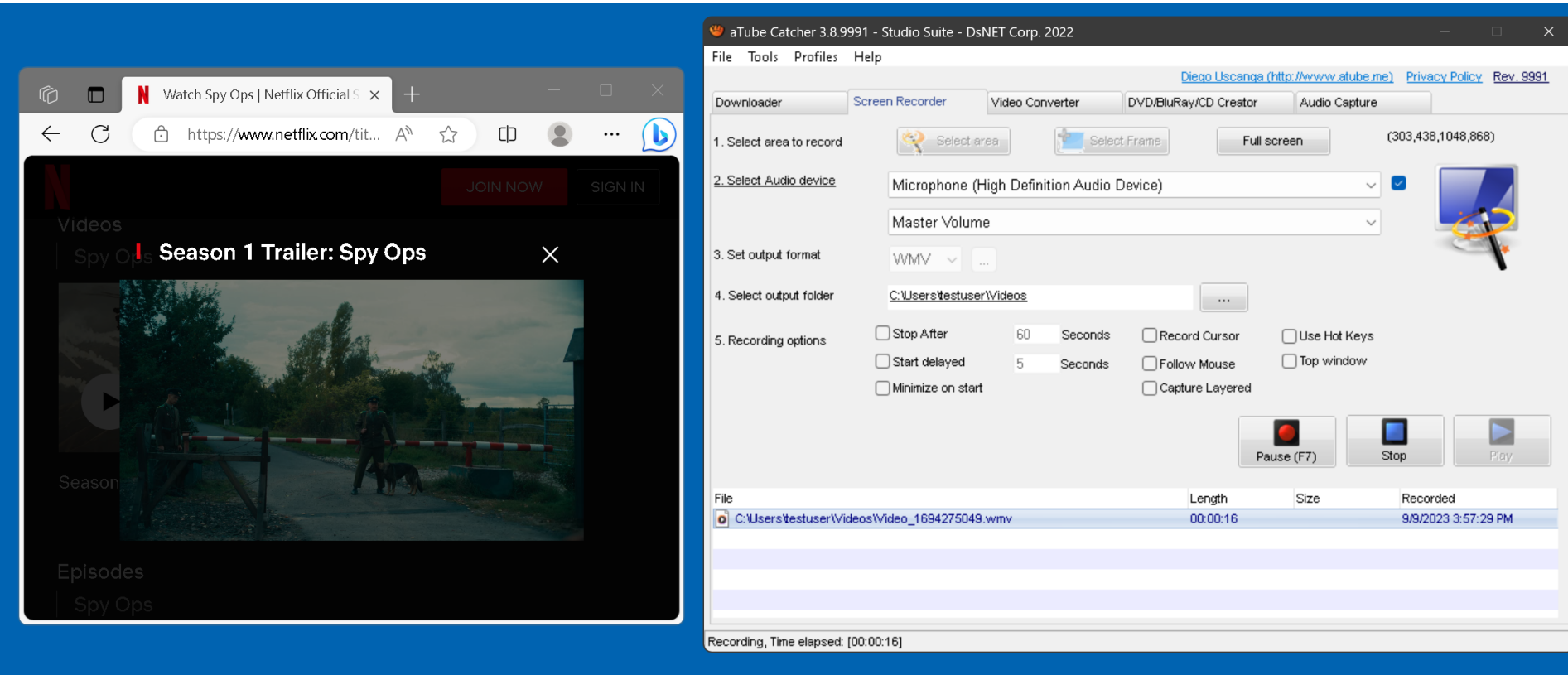

 $(303, 438, 1048, 868)$ 

 $\checkmark$ 

 $\checkmark$ 

Stop

Recorded

9/9/2023 3:57:29 PM

• Go to the Web browser and start the video player

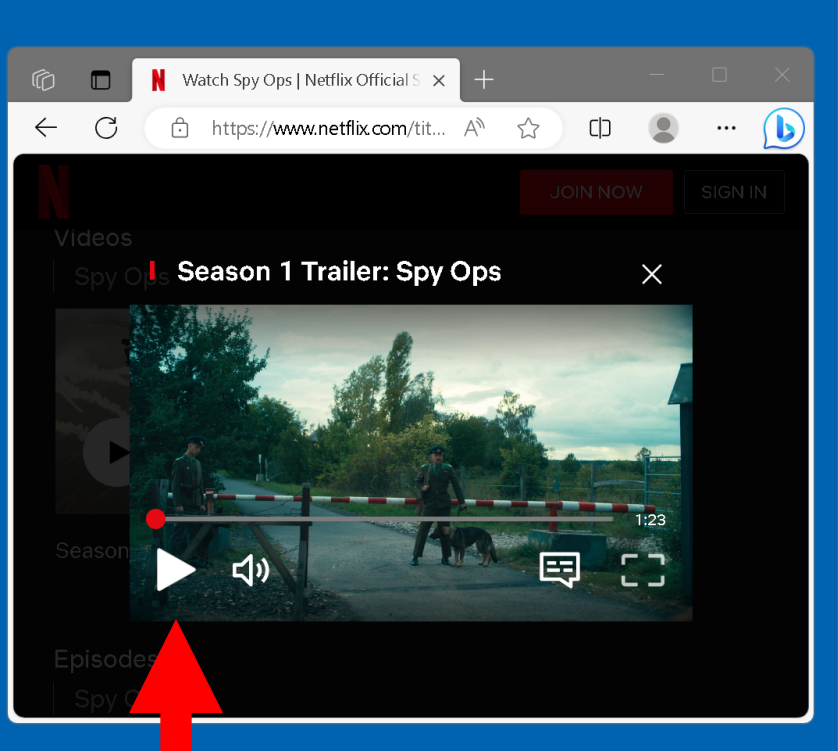

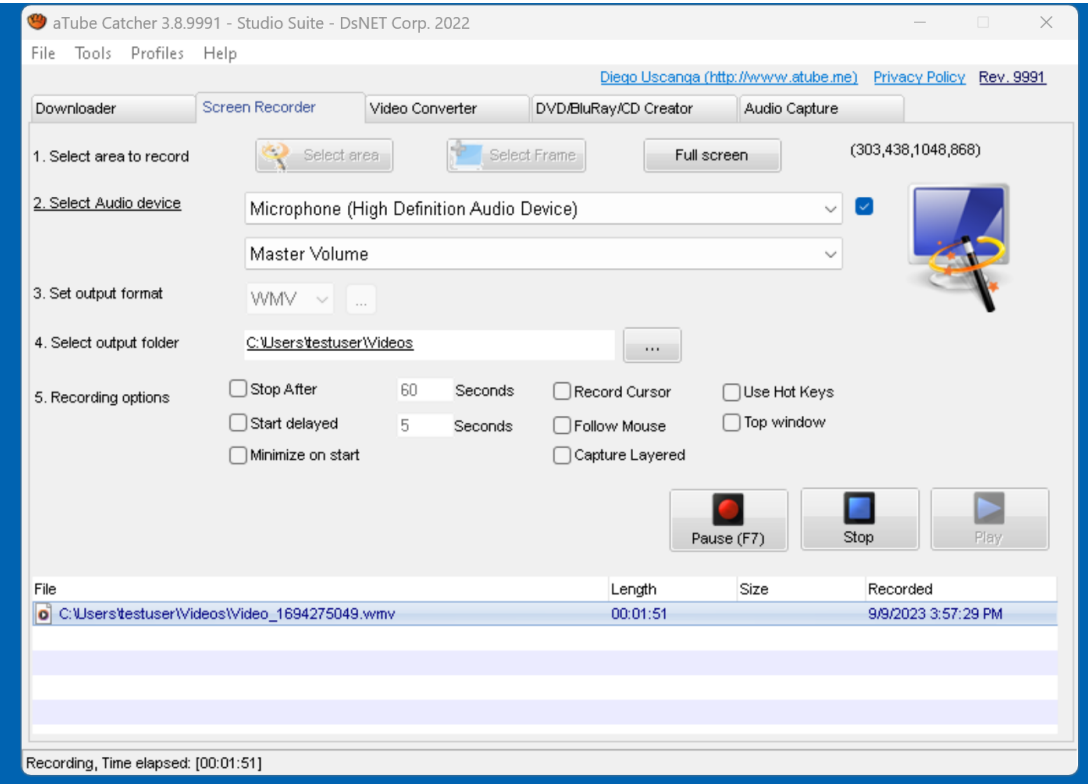

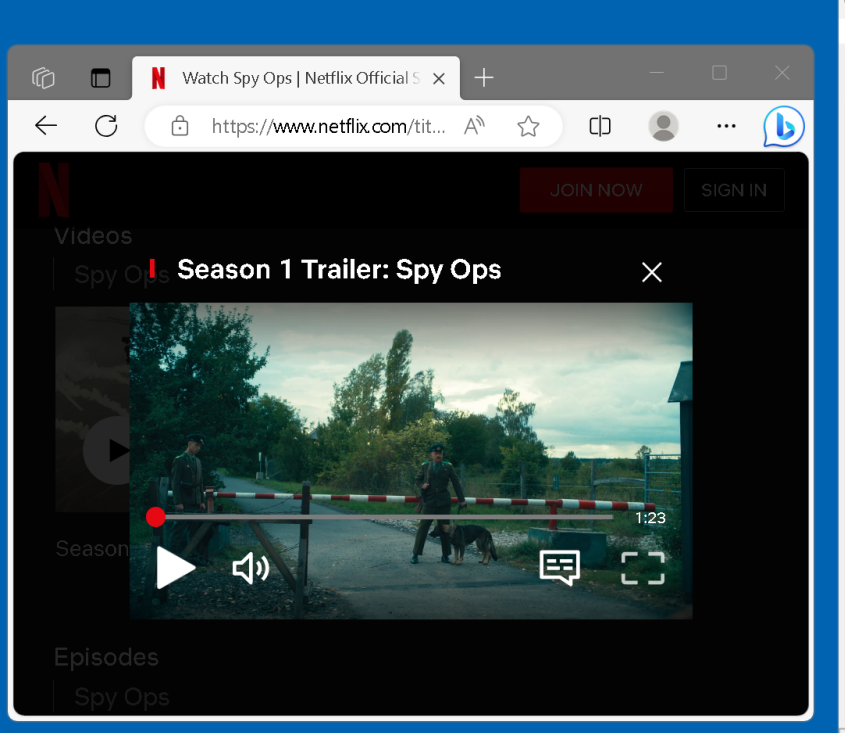

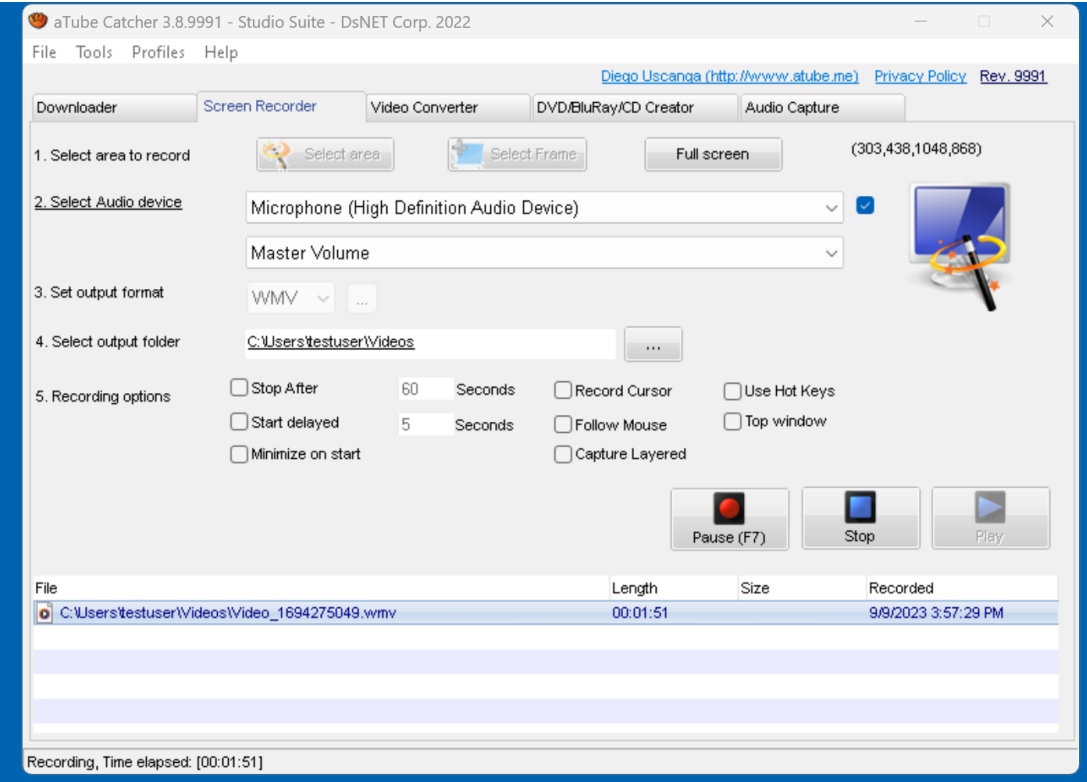

• When the video concludes, double-click on the "Stop" button of the "aTube Catcher" window

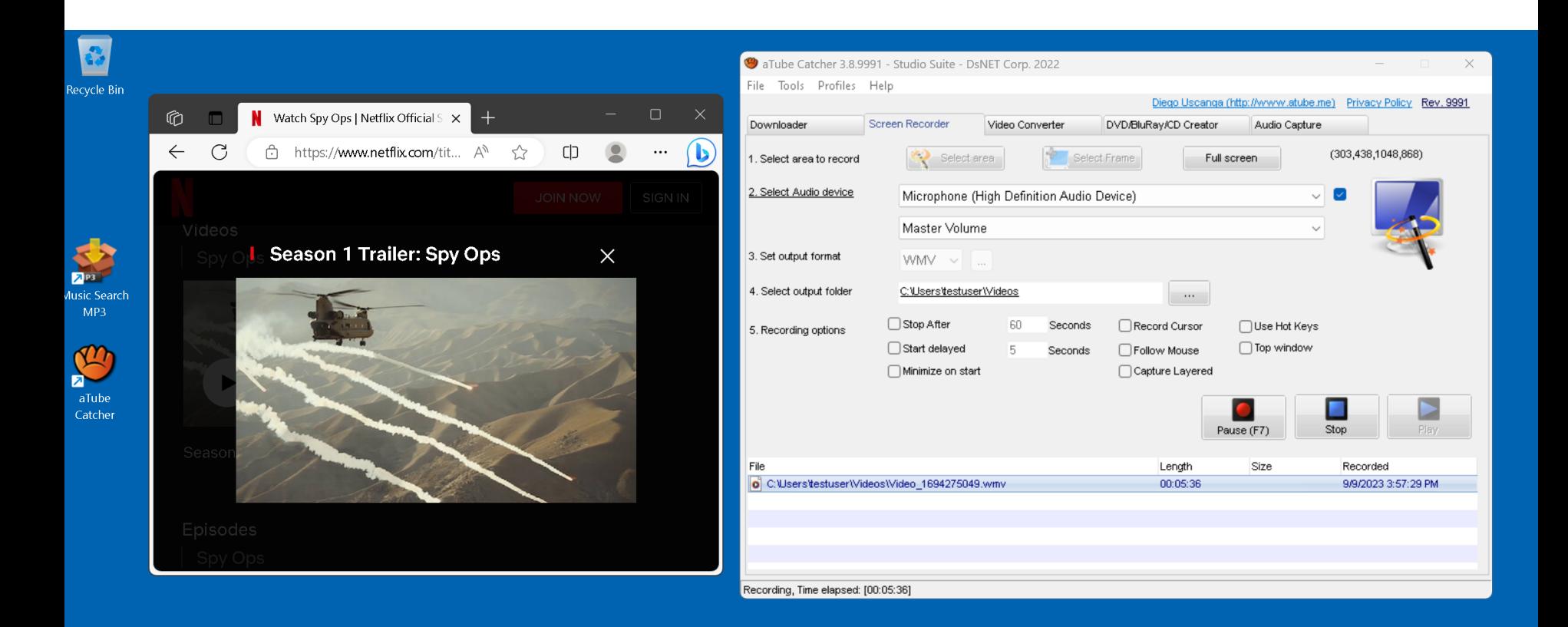

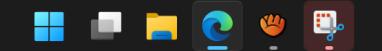

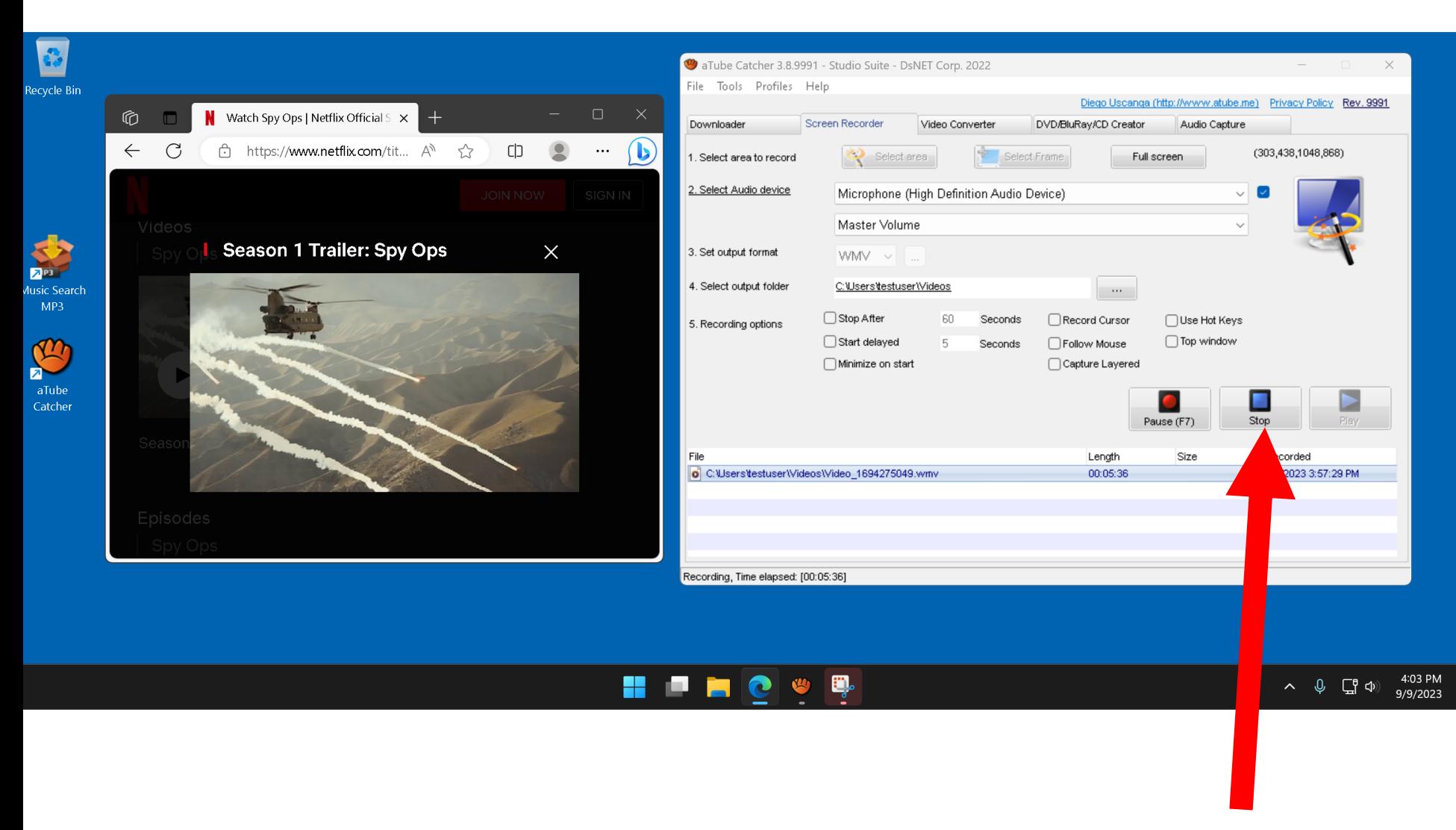

#### USING "aTube Catcher" (continued)

• In our example, the "media" captured" MP4 file has been stored in the default location at C:\Users\<Windows user name>\Videos\

#### 

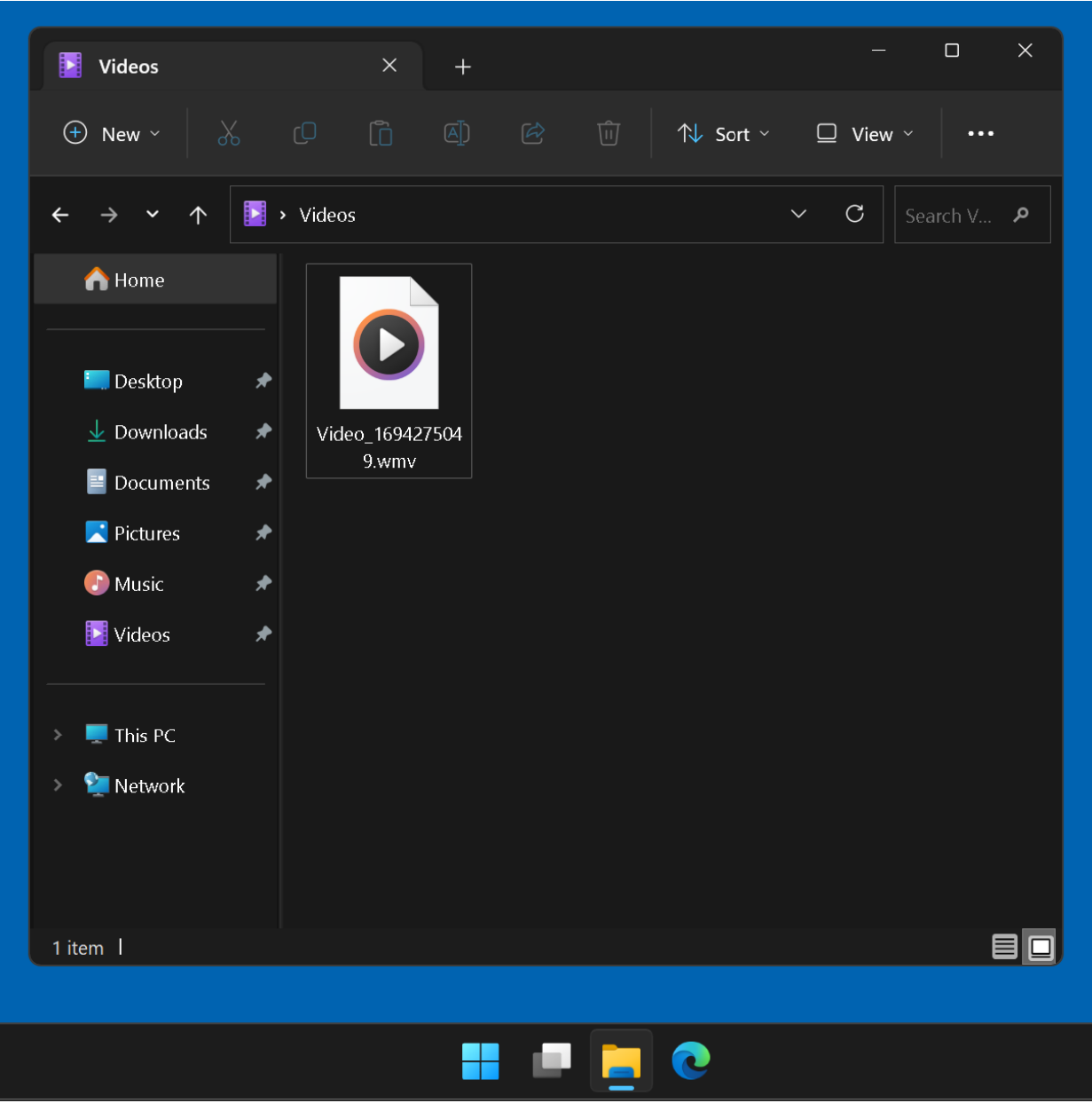

#### ADDITIONAL INFORMATION

- [https://www.youtube.com/watch?v=9](https://www.youtube.com/watch?v=9ygUC8hLZSQ) [ygUC8hLZSQ](https://www.youtube.com/watch?v=9ygUC8hLZSQ)
- [https://www.malavida.com/en/faq/ho](https://www.malavida.com/en/faq/how-to-record-the-screen-with-sound-with-atube-catcher) [w-to-record-the-screen-with-sound](https://www.malavida.com/en/faq/how-to-record-the-screen-with-sound-with-atube-catcher)[with-atube-catcher](https://www.malavida.com/en/faq/how-to-record-the-screen-with-sound-with-atube-catcher)